## 부산디지털대학교 온라인(전자)도서관 매뉴얼

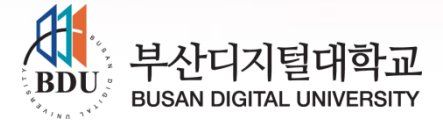

## CONTENTS

## 01 전자책 이용방법 02 | 웹 DB 이용방법

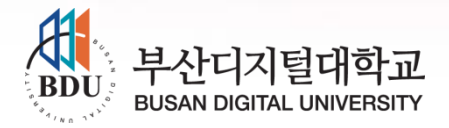

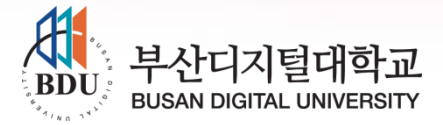

- 접속방법
- 바로접속 : https://www.bdu.ac.kr/library/Main.do
- 부산디지털대학교 홈페이지(www.bdu.ac.kr)>대학생활>전자도서관
- 휴먼서비스대학원 홈페이지(grad.bdu.ac.kr)>학사안내>도서관이용안내
- 교보문고 전자책 어플리케이션 설치>부산디지털대학교 검색
- 
- 
- 
- 로그인 방법
- ID : 학번 8자리

- PW : 생년월일 6자리

#### 1. 온라인(전자)도서관이란?

 일반도서관에서 종이책을 대출하는 것과 비슷한 개념으로 전자책을 PC, 스마트폰, 태블릿을 이용하여 대출, 반납, 자동반납, 예약, 예약도 서 자동대출을 할 수 있도록 제공되는 온라인(전자) 도서관입니다.

온라인(전자)도서관에서 대출할 수 있는 콘텐츠는 전자책, 오디오북, 동영상콘텐츠, 이러닝콘텐츠 등이 있으며, 온라인(전자)도서관의 가장 큰 장점은 시간과 공간의 제약없이 이용이 가능하다는 점입니다. 직접 도서관을 방문하지 않더라도 도서관의 기능을 이용할 수 있으며, 오프라인 상에서는 열람이 불가능한 휴일이나 야간에도 전자도서관은 항상 열려 있습니다.

또한 많은 사람이 장시간에 걸쳐 이용하더라도, 디지털화된 정보이기 때문에 자료의 손상에 대한 걱정이 없이 영구적으로 이용이 가능합니 다.

온라인(전자)도서관에서 이제는 좀 더 편하고 쉽게 독서를 즐길 수 있 습니다.

#### 2. 대출방법 안내

#### ● 도서 선택

상단 메뉴를 누르면, 전자도서의 분야별로 목록을 찾아 볼 수 있는 화면이 나옵니 다. 원하는 분야를 선택하시면 , 해당 분야에 속한 콘텐츠 리스트를 콘텐츠 표지와 함께 보실 수 있습니다. 읽고 싶은 콘텐츠의 표지나 제목을 클릭 하세요.

● 대출 버튼 클릭 선택한 콘텐츠의 상세페이지로 이동하면, 콘텐츠 제목 외의 콘텐츠에 대한 자세한 설명들이 나옵니다. 대출하기 버튼이 보이는데, 대출 버튼을 클릭하면 대출이 완료 됩니다. (콘텐츠의 리스트 페이지에 대출하기 버튼이 있으며, 버튼 클릭 시 바로 대출됩니 다.)

도서관에서 제공하는 콘텐츠의 대출 권수를 초과하였을 때는 예약버튼이 보이게 되는데, 예약하기 클릭하면 대출 예약상태가 되고, 대출했던 회원이 반납을 하게 되면, 예약 한 고객님께 대기순위에 맞춰 자동으로 대출이 됩니다. (이때, 도서관 로그인 시 대출 가능 여부를 쪽지로 알려드리니, 쪽지를 꼭 확인하여 주세요.)

#### 3. 대출예약 및 기간안내

● 예약 우선 기간이란 대출 가능한 콘텐츠를 모두 대출 중일 경우 예약하신 도서를 예약우선 기간 안에 반납 하셔야 예약하신 콘텐츠가 대출 가능한 기간입니다. 예약 우선기간이 지나면 자동 예약취소가 됩니다. 대출 가능한 경우와 예약 취소가 자동으로 이루어진 경우에 쪽지가 발송됩니다.

대출 1순위가 된 예약자

1) 대출정책에 정해진 대출권수 보다 적게 대출되어 있는 경우 자동 대출이 되어 대출중인 콘텐츠로 예약된 콘텐츠가 이동합니다.

2) 대출정책에 정해진 대출권수 만큼 대출이 되어 있는 경우 예약취소 버튼대신 대 출하기 버튼으로 바뀌면 대출이 가능합니다.

 대출이 가능해지면 대출 가능한 날짜가 생성이 되는데 정해진 날짜에 대출을 하 지 않으면 자동으로 예약취소가 됩니다.

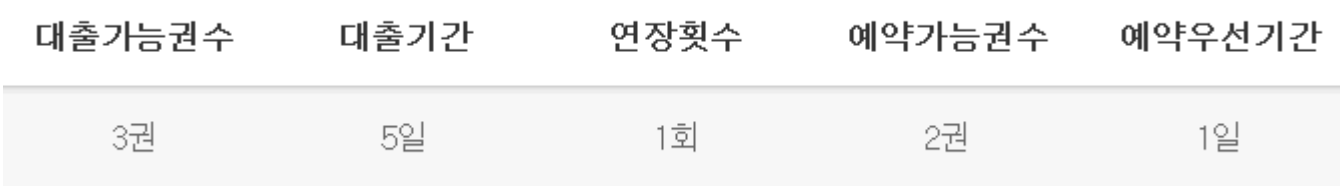

#### 4. 대출도서보기안내

 대출한 콘텐츠는 대출 후 바로 보기가 가능하며, 바로 보기하지 않은 경우에는 내서재에 대출한 콘텐츠가 쌓입니다.

화면 상단에 보면 내서재 버튼이 있습니다. 이 버튼을 클릭하면 내서재로 이동하며, 대출 중인 콘텐츠 페이지 에서 보기 버튼이 있으며 버튼 클릭 시 콘텐츠 보기가 가 능합니다.

 처음 대출된 콘텐츠를 열람 하는 경우에는 필요한 프로그램을 설치하라는 메시 지가 나타납니다.

메시지가 나타나면, 설치해 주세요.

설치하는 방법은 이용안내의 설치프로그램안내에 자세히 설명되어 있습니다.

#### 5. 반납안내

● 콘텐츠를 구독 완료하신 경우에는 다른 회원을 위하여 반납해 주세요. 반납은 리스트 페이지나, 상세 페이지에서 반납하기 버튼을 클릭하시면 바로 반납 이 됩니다. 또한 내서재의 대출중인 콘텐츠에서도 반납하기가 가능합니다.

반납 버튼을 클릭하면 바로 반납이 됩니다.

반납일이 되어 반납하지 않은 경우는 자동으로 반납되며, 회원님에게 자동으로 쪽 지를 발송합니다.

발송된 쪽지가 있는 경우에는 로그인 시 메인에 팝업 창으로 나타나며, 내서재의 받은 쪽지함에서 확인, 삭제할 수 있습니다.

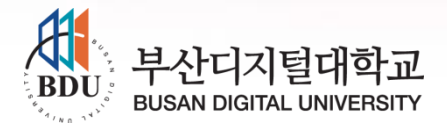

#### 본교는 DBpia 학술정보 플랫폼을 구독하고 있습니다.

1. DBpia 란?

• DBpia는 국내 연구자 중심의 한국형 학술정보 플랫폼입니다. •DBpia는 국내 학술저널, 전문잡지 등을 제공하는 온라인 서비스로, 초록∙ 목차 등 논문의 서지정보 열람은 물론 Full-text 다운로드를 이용하실 수 있습니다.

•연구주제 탐색에서 논문 관리, 동향 분석까지 DBpia와 함께하세요!

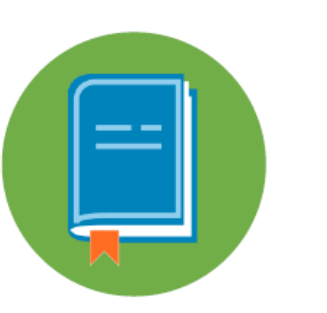

4,000여 종의 저널 학술지(국문 · 영문), 전문잡지 학술대회 자료집

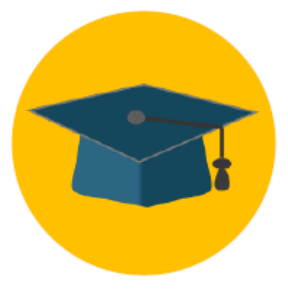

2,300여 곳의 발행기관 학회, 대학연구소, 국책연구기관

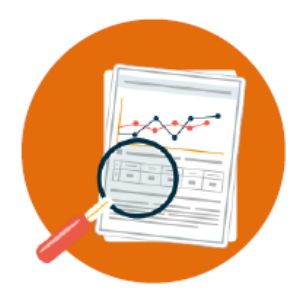

280만여 편의 학술 콘텐츠 학술지 논문, 학술대회 초록

2.논문찾기

#### 보편적 키워드로 검색할 때

- 한 단어보다 두 단어 이상으로 검색해야 워하는 결과를 더 쉽게 얻을 수 있습니다.  $\bullet$
- 키워드 검색 후 좌측 리스트에서 원하는 결과를 구체적으로 설정해보세요.  $\bullet$ 
	- 검색결과가 너무 많아 원하는 자료를 찾기 어렵다면 좌측의 리스트에서 결과를 좁혀보세요.
	- 발행연도, 주제분류, 저널명, 자료유형, 해외등재정보 등으로 검색결과를 줄일 수 있습니다.  $\sim$

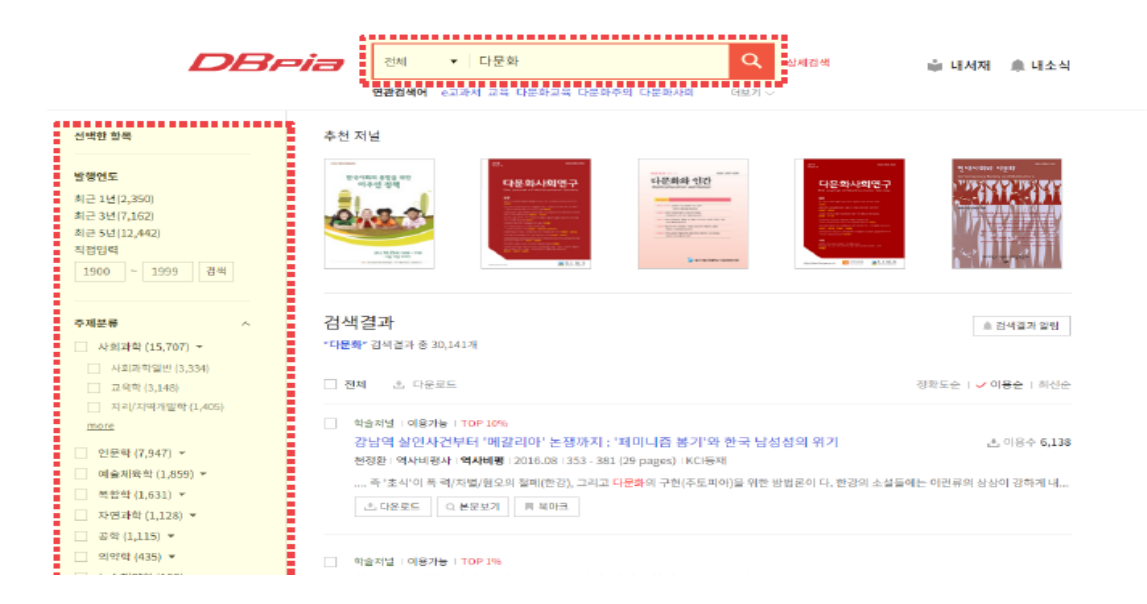

2.논문찾기(계속)

#### 보편적 키워드로 검색할 때

- '연관검색어'로 연구자들이 함께 이용한 검색어를 활용해 보세요.
	- '함께 검색된 키워드'와 '검색 후 이용된 논문의 키워드'를 고려한 '연관검색어'를 확인하세요.
	- 함께 보면 좋은 학술 연구 키워드를 이용하세요!

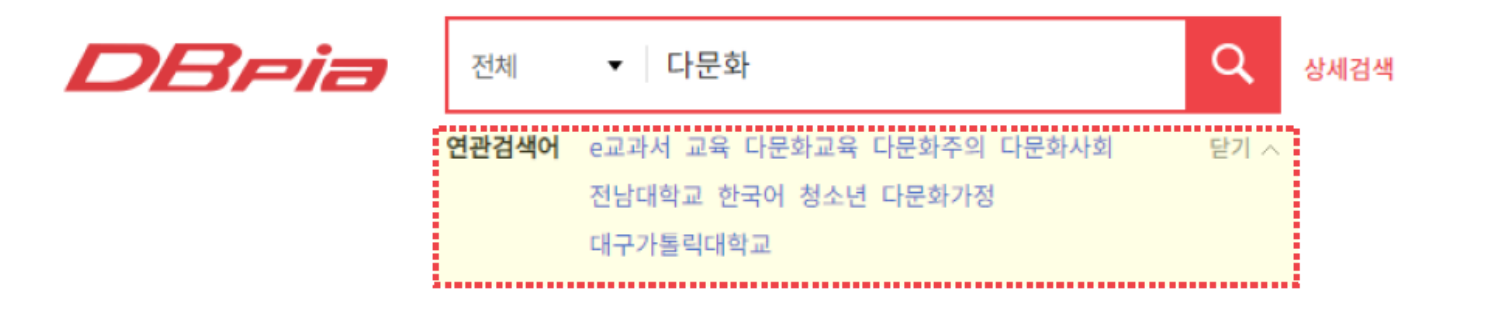

#### 2.논문찾기(계속) 연구자 이름으로 검색할 때

- 연구자의 이름으로 논문을 검색할 수 있습니다.  $\bullet$  .
	- 검색필드에서 '저자명'을 클릭한 후 저자 이름을 입력하고 검색하세요.
	- 입력한 이름과 완전하게 일치하는 저자만 검색됩니다.
	- 이 외에도 논문명, 논문명+초록, 키워드명 등으로 검색해 보세요.  $\sim$

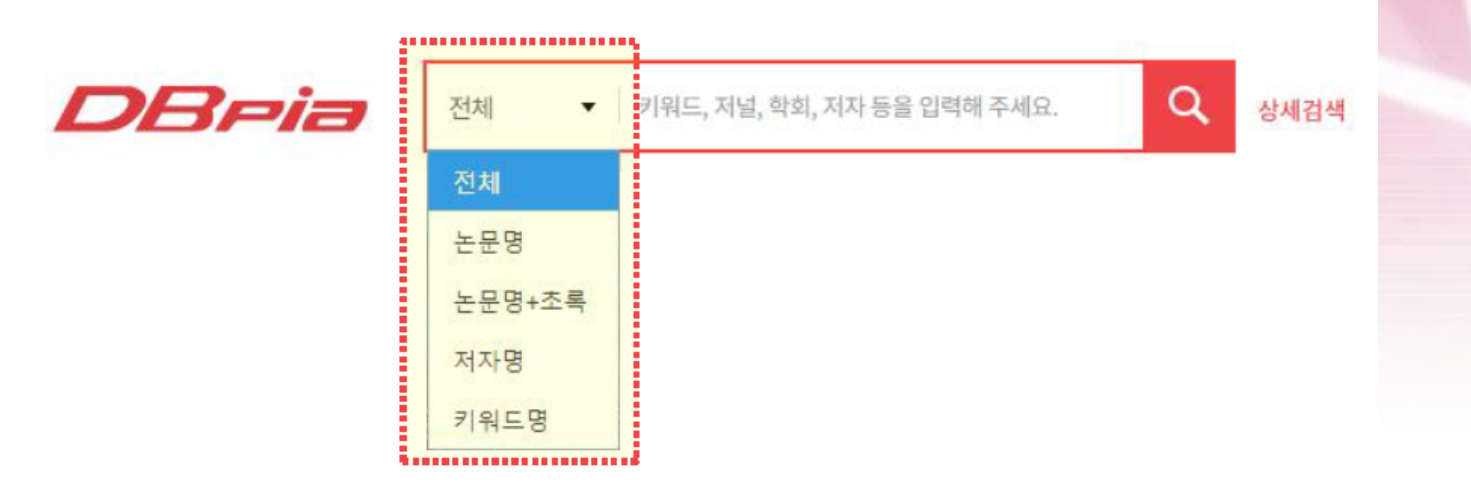

#### 2.논문찾기(계속) 원하는 조건이 명확할 때

- 찾고자 하는 결과가 분명할 때 특정한 조건을 조합하는 '상세검색'을 활용할 수 있습니다.
	- 논문명, 간행물명, 저자명 등으로 검색대상을 지정하여 정확한 검색결과를 확인해 보세요.

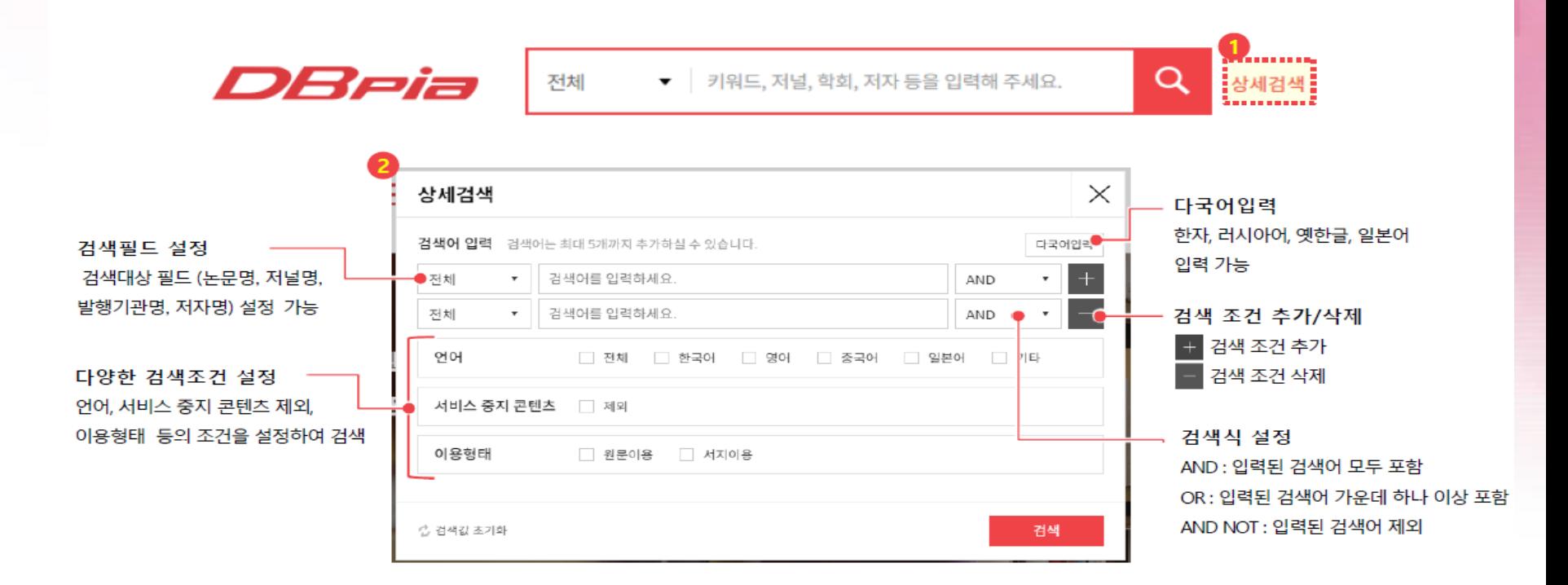

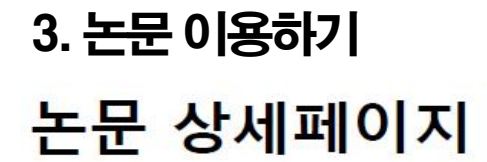

논문에 관련된 모든 정보를 논문 상세페이지에서 확인하세요.  $\bullet$ 

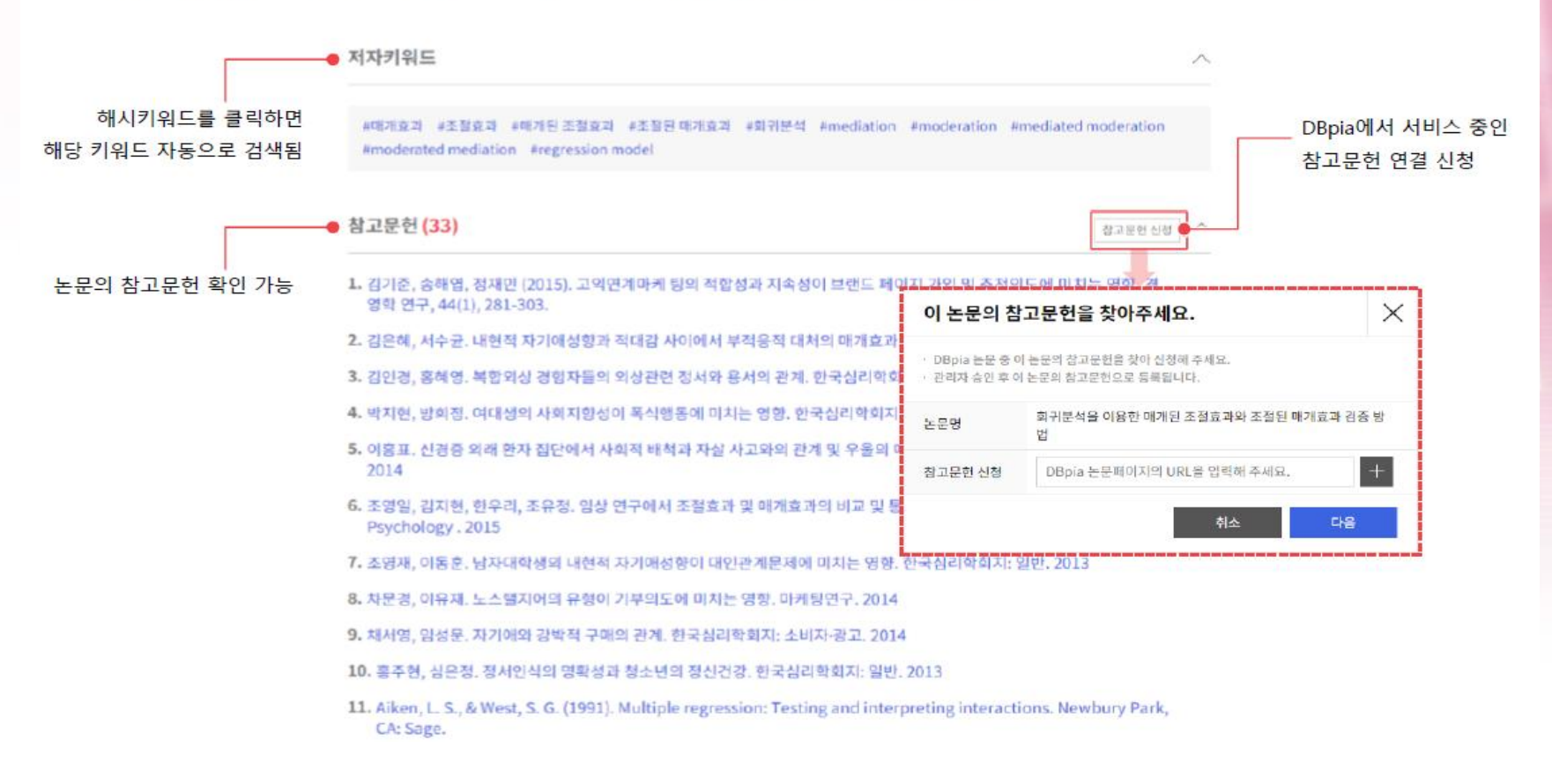

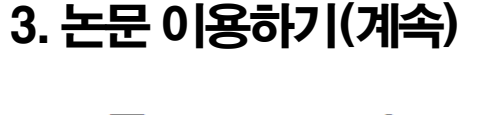

논문 상세페이지

논문에 관련된 모든 정보를 논문 상세페이지에서 확인하세요.  $\bullet$ 

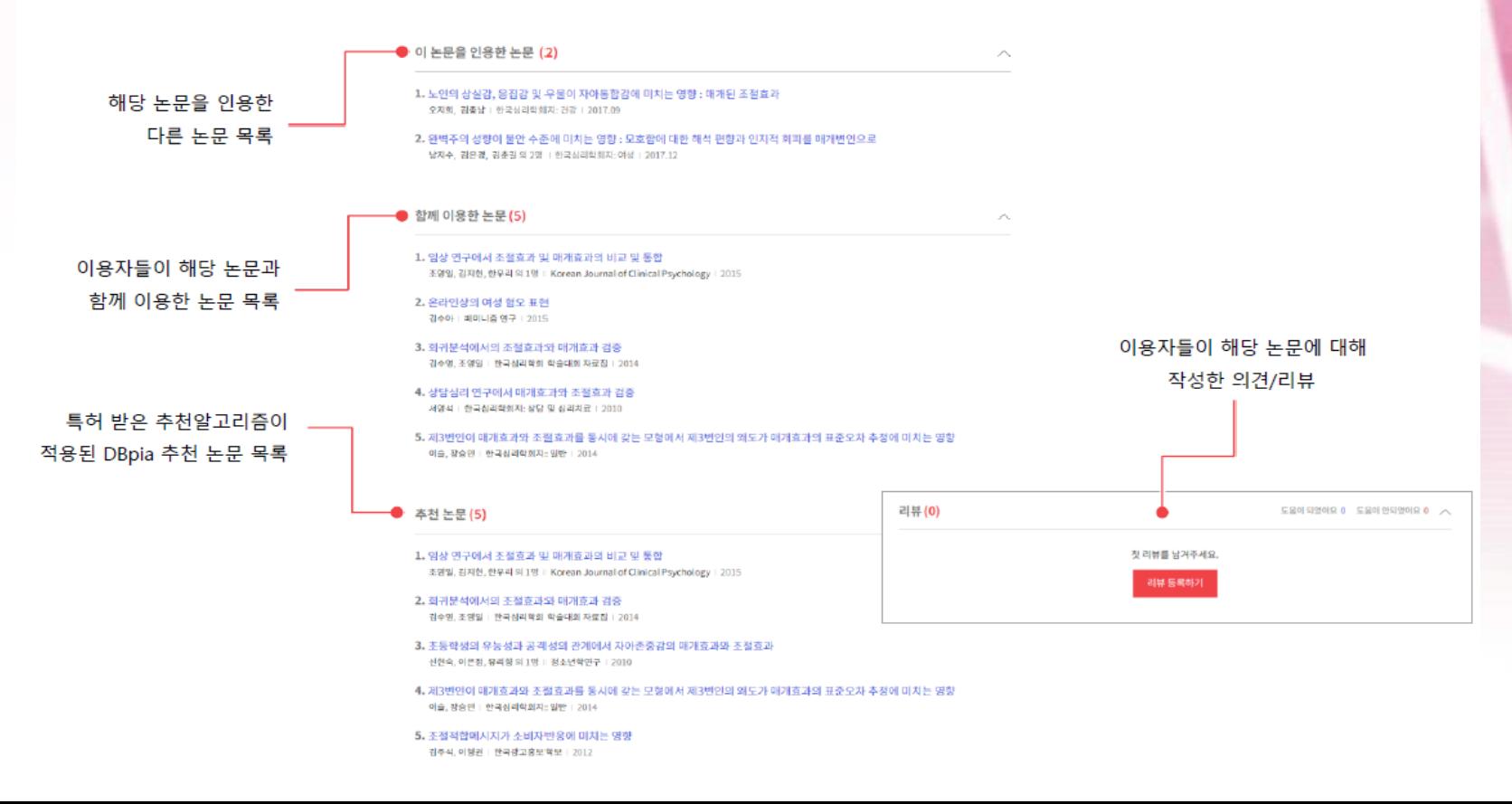

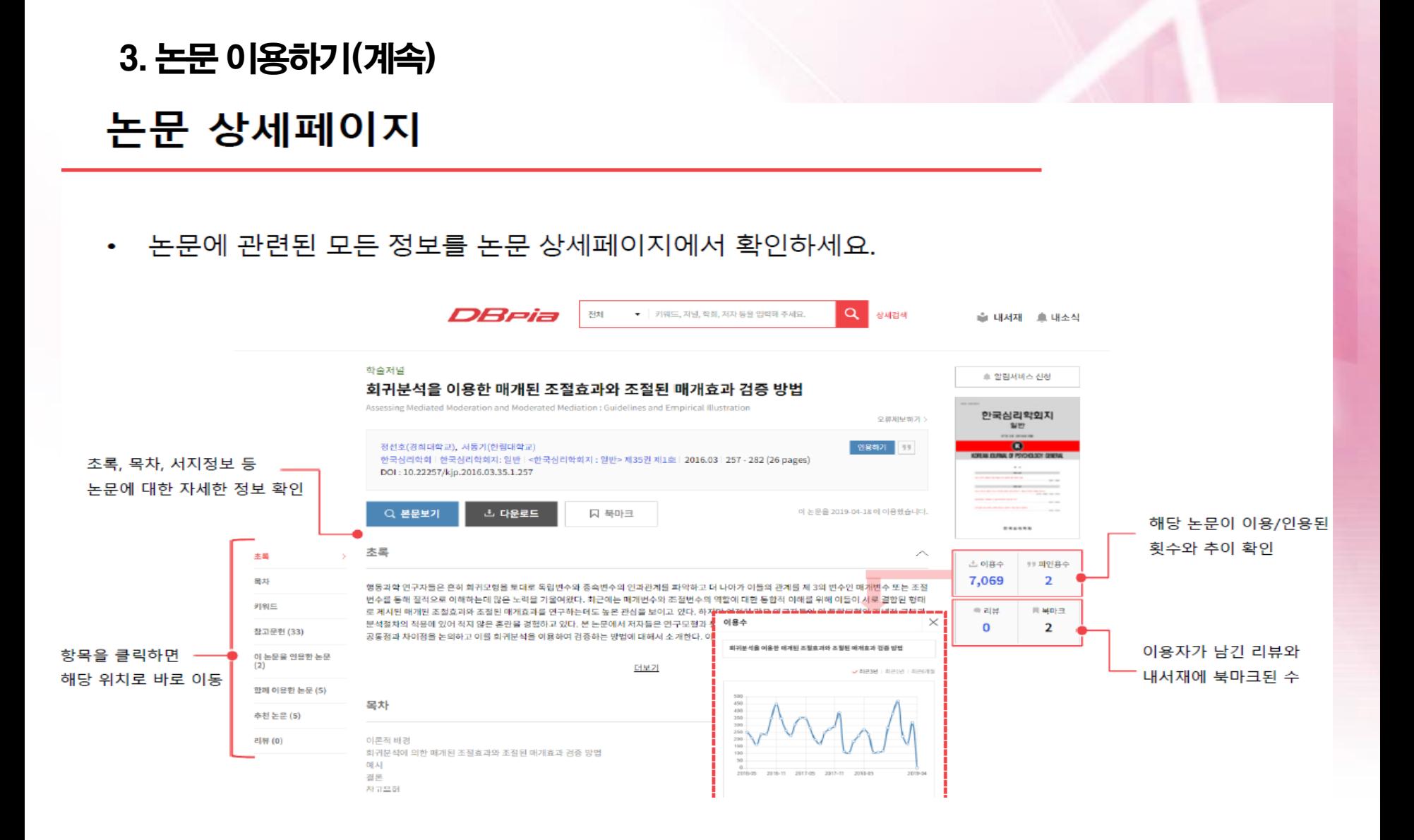

#### 3. 논문 이용하기(계속)\_PDF-Text View

PDF View로 논문을 자유롭게 이용하세요.  $\bullet$ 

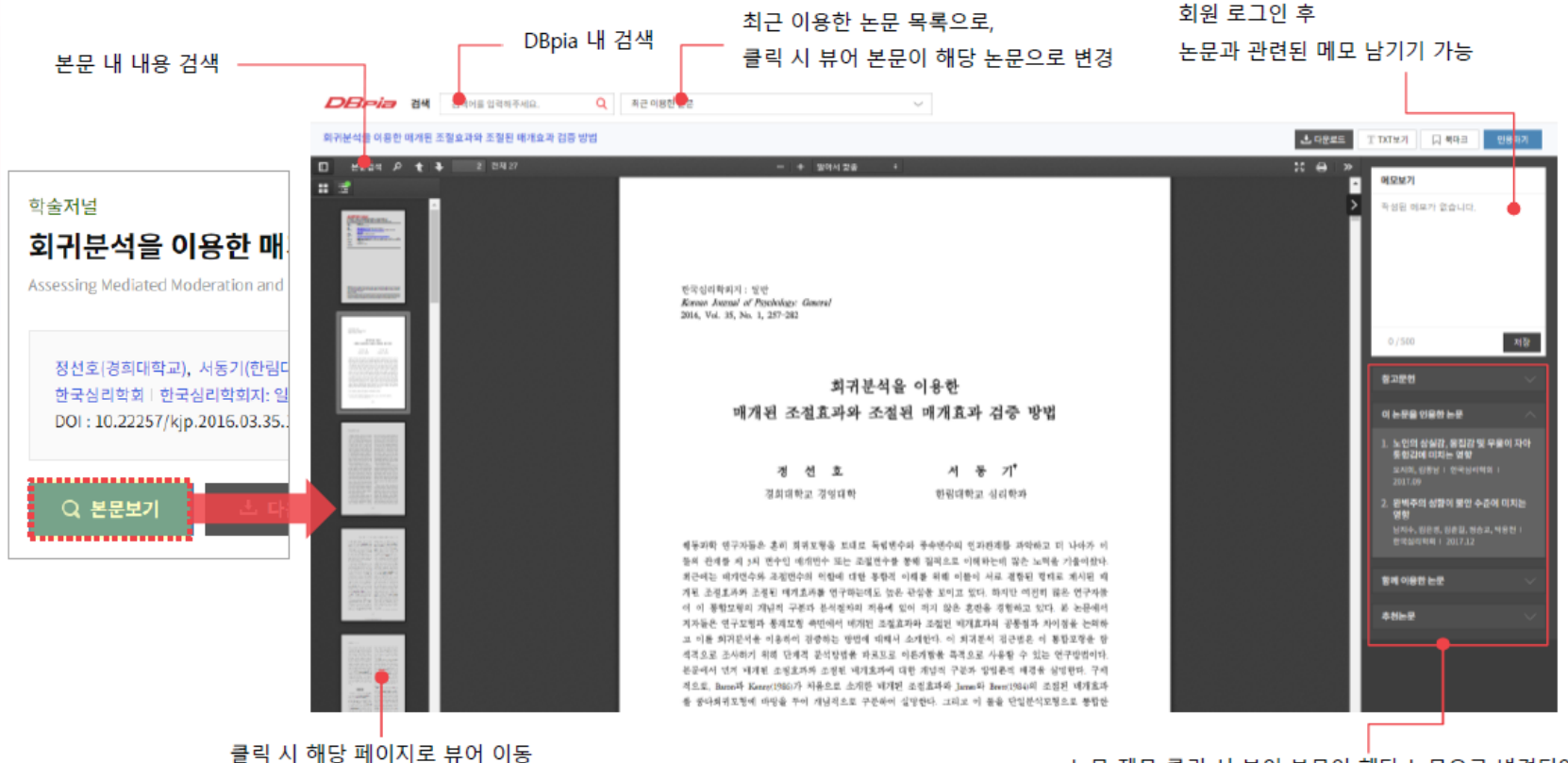

논문 제목 클릭 시 뷰어 본문이 해당 논문으로 변경되어 화면 이동 없이 편리하게 연관 논문 이용 가능

#### 3. 논문 이용하기(계속)\_ PDF-Text View

• 본문을 연구자료에 인용하고 싶은데 PDF View에서 복사가 안된다면 Text View를 이용하세요. - 인용할 본문을 드래그하여 '복사+붙여넣기'하면 일일이 타이핑하지 않고 본문을 인용할 수 있습니다.

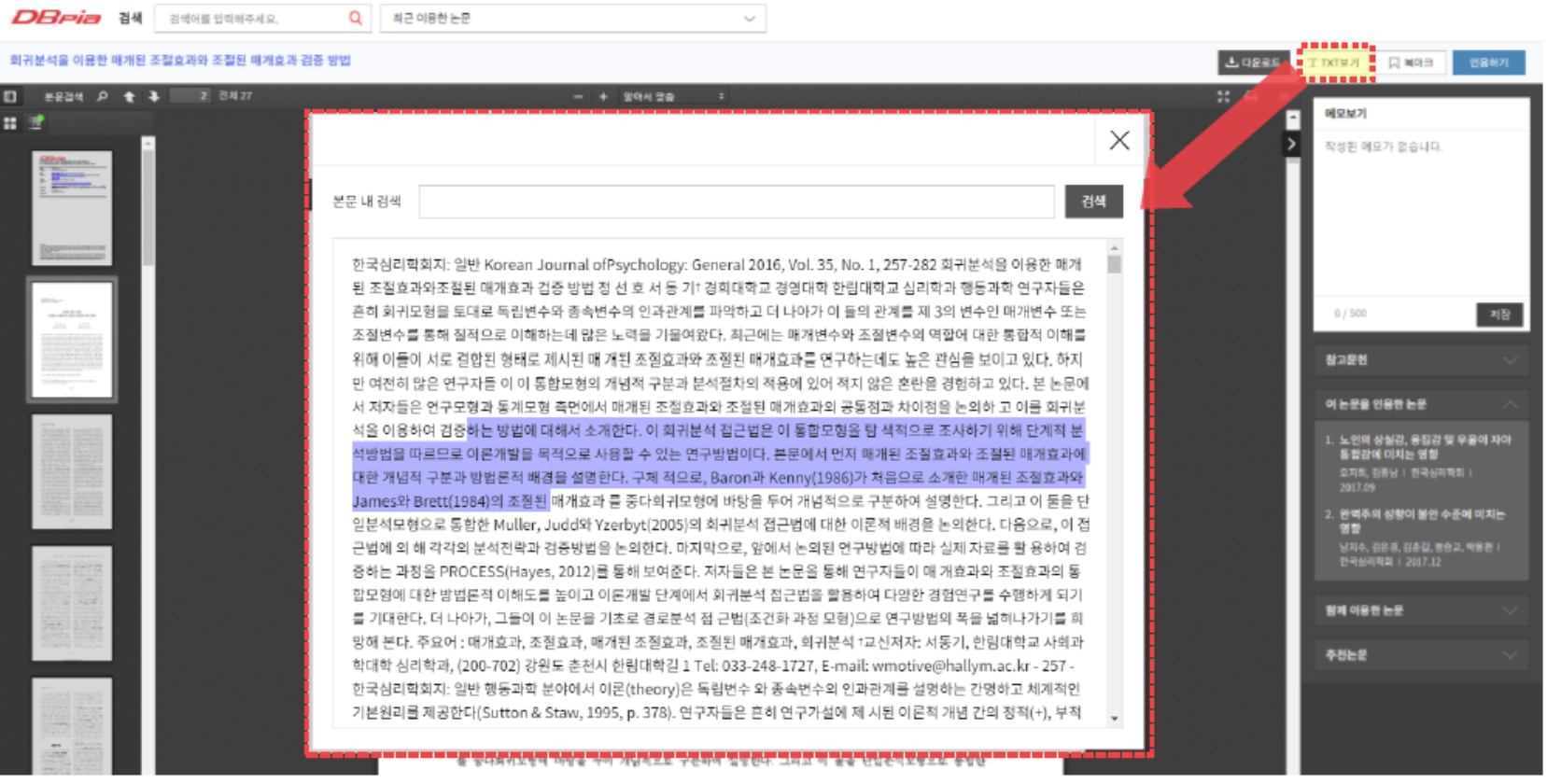

#### 3. 논문 이용하기(계속)\_ PDF다운로드

- 영구소장이 필요한 논문은 PDF 파일로 저장, 보관할 수 있습니다.
- 필요한 파일은 다운로드해서 소장하세요.
	- 파일을 다운로드하면 '논문의 제목'으로 파일명이 저장됩니다.

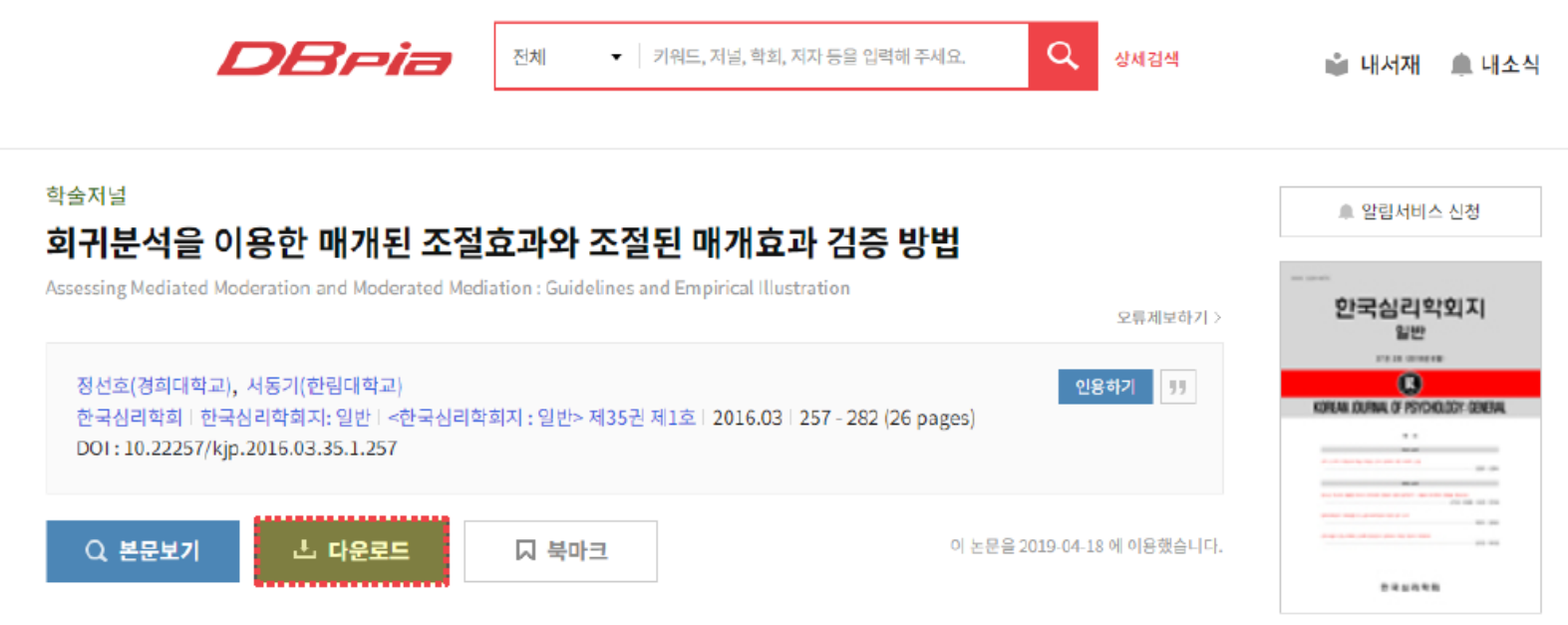

#### 3. 논문 이용하기(계속)\_ 논문 인용하기

- '인용하기' 기능으로 간편하게 참고문헌을 작성하세요.  $\bullet$
- '인용하기' 버튼을 클릭하면 표준양식인 APA, MLA 등의 양식으로 논문 정보를 제공합니다.  $\bullet$ 
	- 회원으로 로그인하면 나만의 인용양식을 설정하고 관리할 수 있습니다.  $\omega$

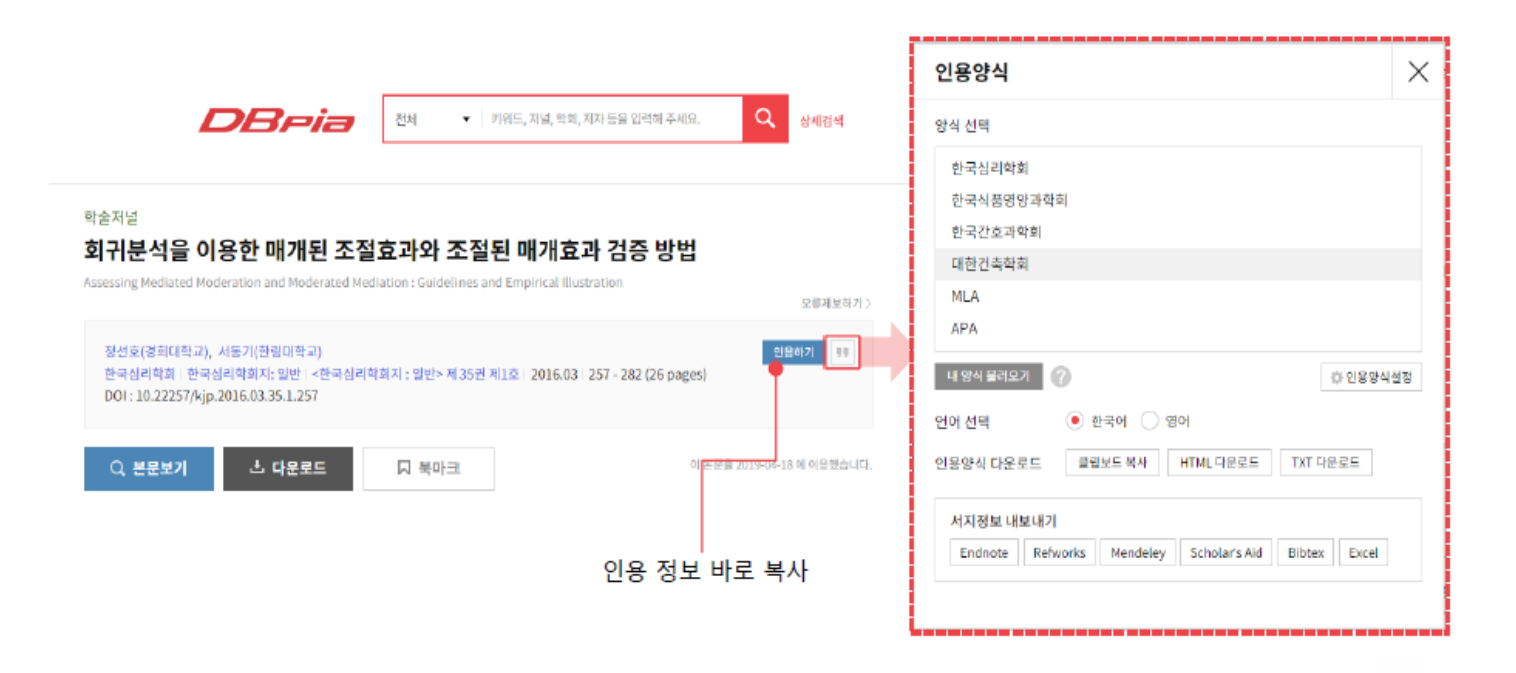

#### 3. 논문 이용하기(계속)\_ 함께 이용하면 편리한 TIP!

- 검색결과에서 필요한 논문을 최대 20개까지 한 꺼 번에 저장할 수 있습니다.
- 필요한 항목을 체크하고 상단의 '다운로드' 버튼을 클릭하세요.  $\bullet$

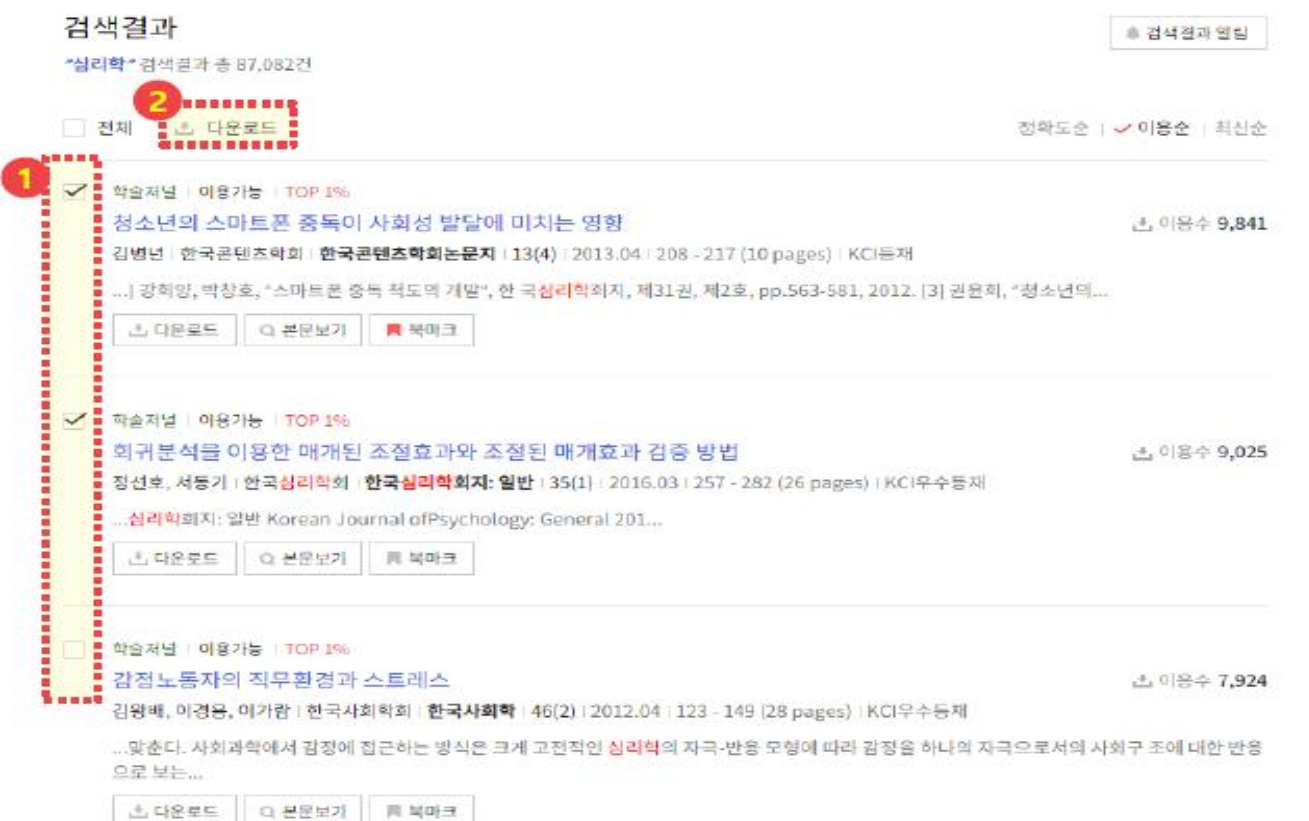

4. 내서재 이용하기

#### 북마크

#### • 논문을 북마크하면 내서재에서 북마크한 논문을 모아서 볼 수 있습니다.

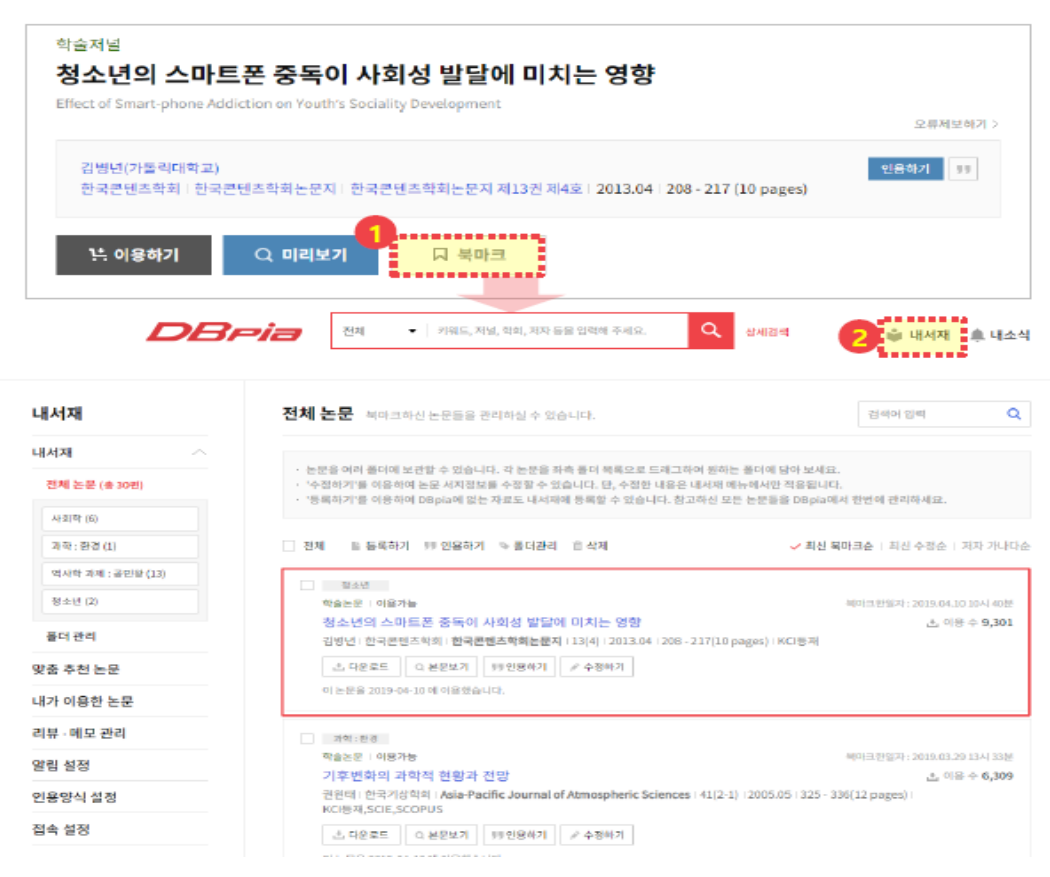

#### 4. 내서재 이용하기내서재에서 논문 관리하기

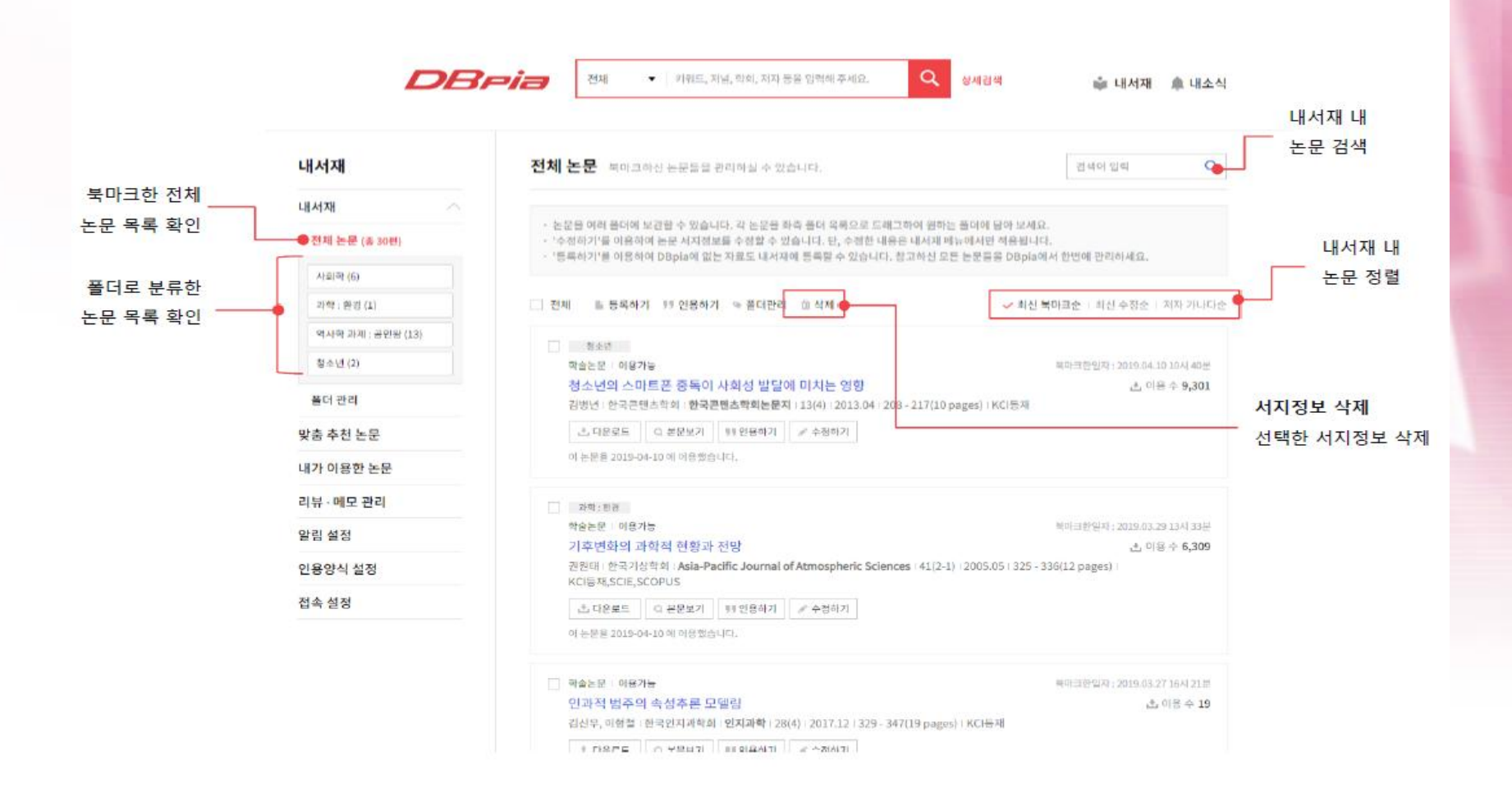

#### 4. 내서재 이용하기내서재에서 논문 관리하기

\_\_\_\_\_\_\_\_\_\_\_\_\_

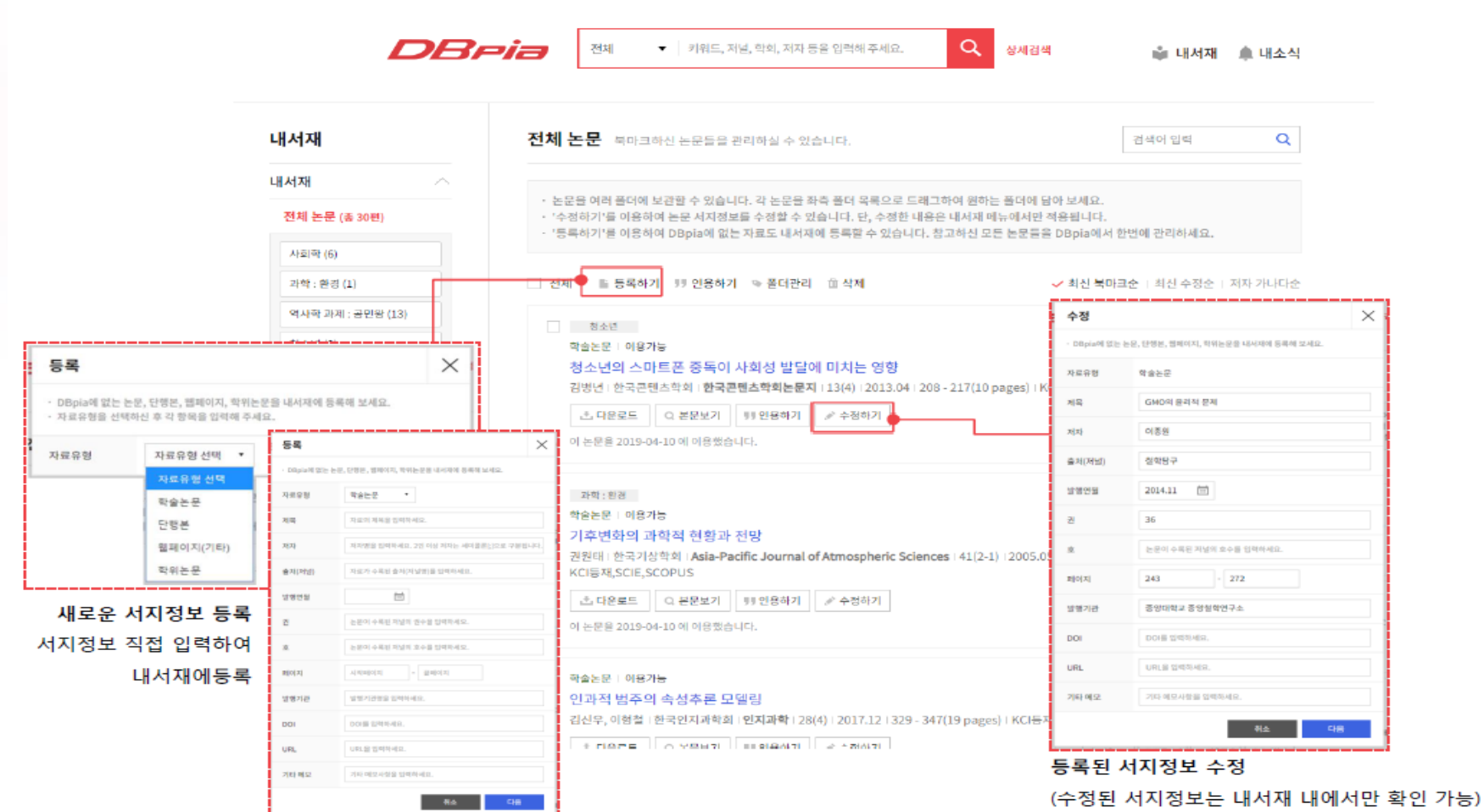

#### 4. 내서재 이용하기내서재에서 폴더 활용하기

• 폴더로 드래그하거나 체크박스 선택 후 '폴더관리'를 클릭하여 논문을 분류할 수 있습니다. - 한 논문을 동시에 여러 폴더에 놓을 수 있습니다.

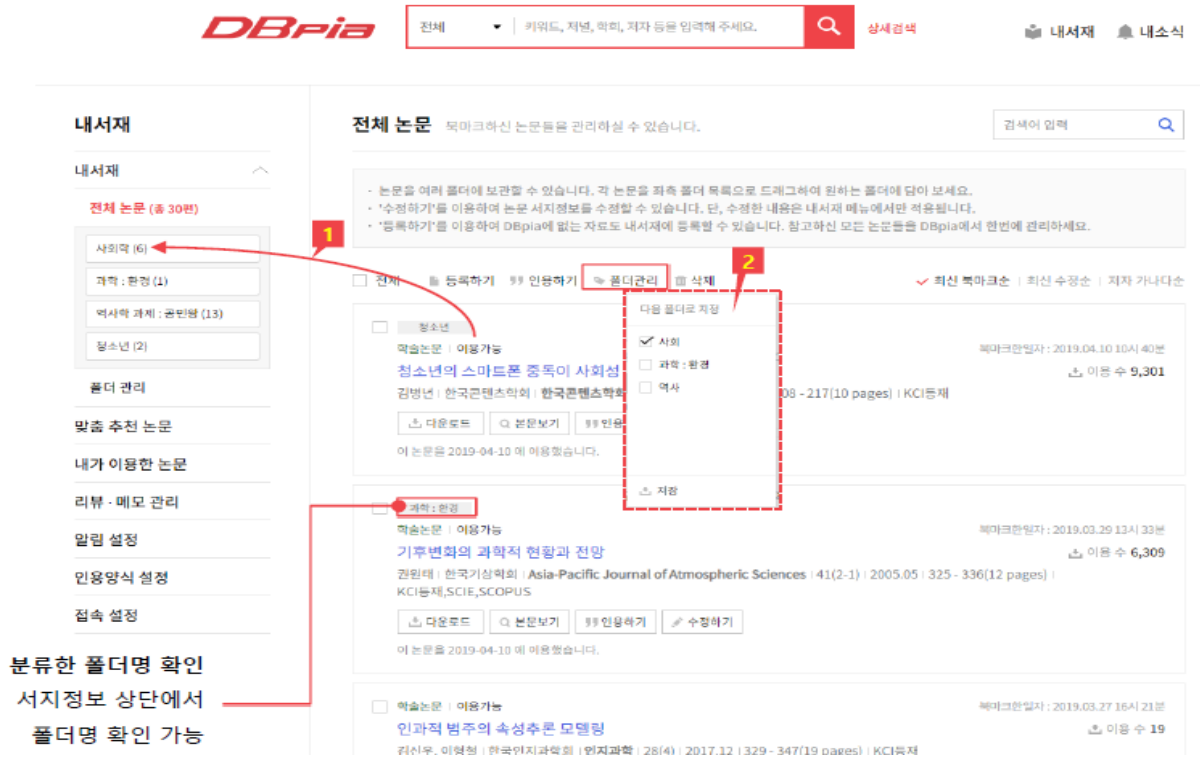

#### 4. 내서재 이용하기폴더 관리하기

• 내서재의 '폴더 관리'에서 폴더를 관리할 수 있습니다.

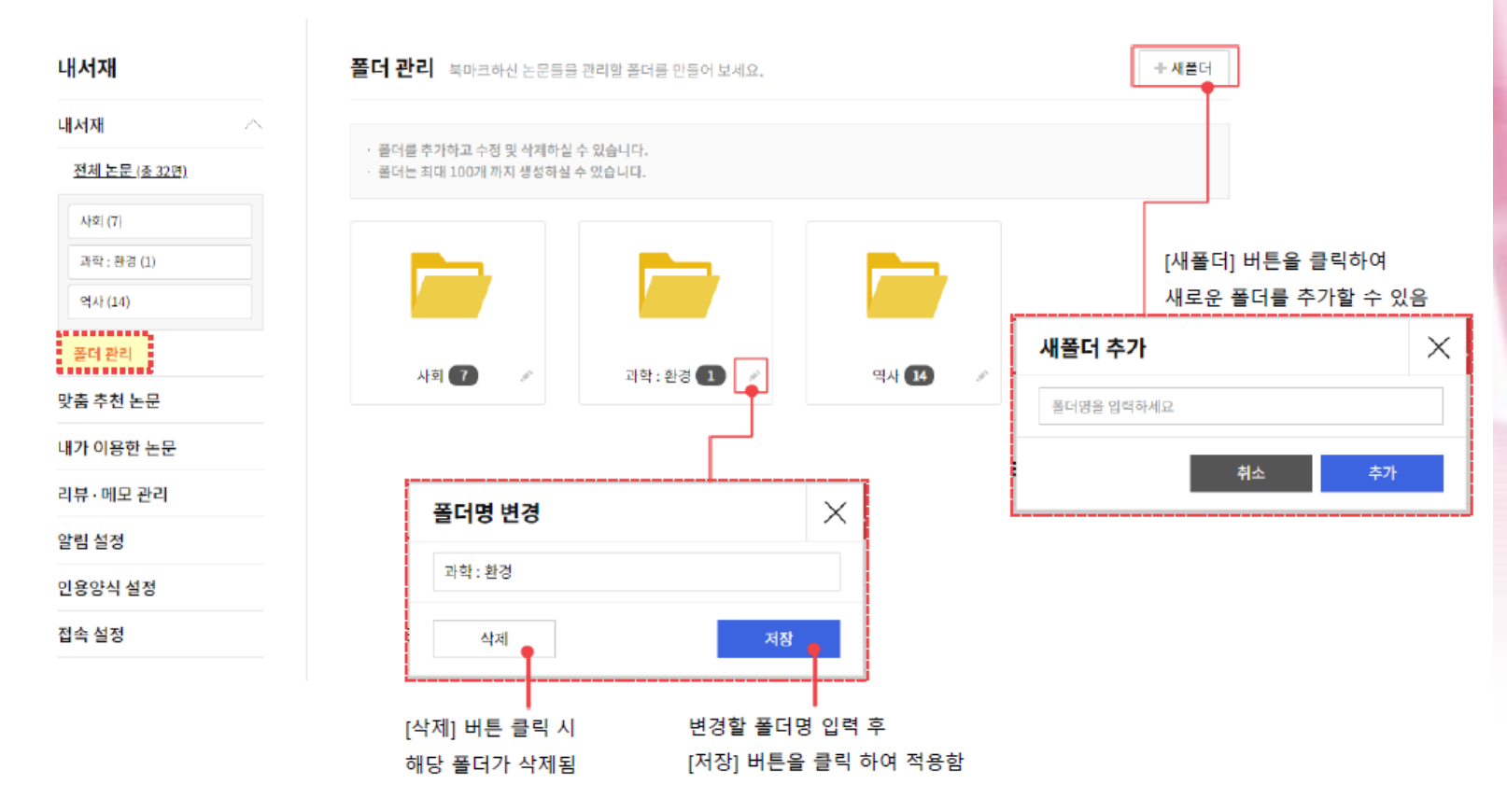

# 감사합니다.

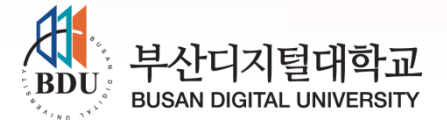